# YSB Environmental Room Instructional Sheet

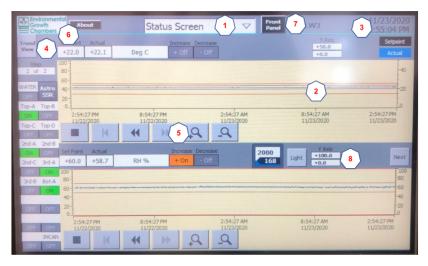

- 1. Pull-down menus to other screens
- 2. Strip chart of real-time control trend button
- 3. Password access button and date/time
- 4. Trend / History view selector
- 5. Scroll and zoom controls for strip chart
- 6. EGC Return to Status Screen
- 7. Front Panel access button
- 8. Y-axis scale input fields

This instructional sheet and the figure above is based on information from the EGC C6 Environmental Control System Software User Manual, Rev 0 dated 5/15/17. See that document for more detailed instructions.

#### A. EGC Status Screen

The Status Screen is the main display screen for the ECoSys software. It displays the current EGC operational parameters, setpoints, and 24-hour trend graph. The Pulldown menu (1) allows access to additional control screens; these screens require users to be logged into the system to access. Return to the Status Screen at any point by pressing the EGC logo (6). After user operations, return to the Display Screen through Pulldown menu (1).

# B. Logon & Logout

Access the Logon Screen by pressing the Date/Time button (3) on the screen header toolbar. Enter your assigned username [tech2] and password [300] and press OK. The screen header toolbar will display your username and a logoff button. The system will automatically log off after 5 minutes.

### C. Setpoint Configuration & Adjustment

To adjust EGC setpoints, first logon as shown in Step 2 of this Quick Reference Guide then access the Configure Setpoints screen through the Pulldown menu (1) on the Status Screen. The lower portion of the screen is used to set the programming, see the figure below. Change the desired setpoint by pressing the text box of the value to be changed and enter the new value. Once the new value is entered, the Save button will start blinking, indicating the change has not been applied. Press the Save button to apply the new setpoints. Note: Notify FACOPs at (203) 432-6888 prior to changing setpoints. Mechanical thermostats above chamber ceilings may need to be adjusted to prevent loss of chamber power and lights.

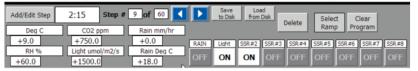

#### D. Alarms

When an alarm limit is exceeded, an audible tone is played and an alarm annunciator appears near the upper right corner of the screen. This indicates an active alarm (if flashing) and the quantity of active alarms. Click this button to view and acknowledge alarms. Alarms marked with "!" symbol require operator acknowledgement. Alarms are displayed with the date, time, status, and alarm text. Status is shown as: I (incoming), A (acknowledged), or O (outgoing). Incoming alarms are currently active (the condition exists), Outgoing alarms are not currently active (the condition no longer exists), and Acknowledged alarms show those acknowledged by the user and may be Incoming or Outgoing.

To silence Alarms: From the Status Screen, press the Front Panel button (7) to access the Front Panel screen. Pressing the Alarm Silence button on the left of the screen will temporarily silence the horn.

To acknowledge alarms: Press the Alarm Annunciator

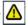

to display the unacknowledged alarms.

Click on an alarm listing to select it and then press the acknowledge button

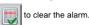

The alarm history can be accessed via the Service Screen pulldown menu (1). This will display the full alarm history.

In the event of an alarm event, please report the alarm to the Facilities Operations (FACOPs) Customer Service Center at (203) 432-6888 and notify Carol Hwang, Facilities Coordinator, at <a href="mailto:carol-hwang@yale.edu">carol-hwang@yale.edu</a>.

## E. Trend/History View

The Trend/History button (4) is used to toggle the strip chart display between the volatile **Trend View** and the recorded **History View** of logged data. Trend data, when displayed, has a vellow background while historical data has a white background. Use the Zoom In and Zoom Out buttons (5) to change the horizontal scale (X-axis) for controlling the range of the Time and Date on either plot. Use the Left and Right Arrows (5) to move through the horizontal scale (X-axis) to the desired Time or Date. Use the Back Arrow to move to the beginning of the plotted data.

Y-Axis scaling controls are available to set the top and bottom values of the Strip Chart y-axis. Together with the Scroll & Zoom Control (5) you can focus on specific information as needed. Use the "Y Axis" text box (8) to input the desired values to change the vertical scale (Y-axis) for controlling the range of the variable data (temperature, humidity, etc.) on either plot.

NOTE: After changing Y-Axis setting, the Strip Chart will adjust to those settings when the next data plot occurs. Plots occur at 1-minute intervals. To update the chart immediately, press the EGC "home" button (6).

# You can now see the status of an environmental chamber in real time by use of a virtual network computing (VNC) viewer.

| The Windows Sm@rtClient app and an equivalent VNC viewer |
|----------------------------------------------------------|
| for Mac OS are on this anonymous ftp server.             |
| You can download them via web browser @                  |
| ftp://ftp.astro.yale.edu/pub/ch322/VNC/                  |

The Sm@rtClient app has also been released by Siemens for use on smart phones. You can download versions for Android and iPhone from the appropriate store.

When you open the application you may need to acknowledge that information is insecure. You can accept that as nothing of a proprietary nature will be transmitted.

# ftp://ftp.astro.yale.edu/pub/ch322/VNC/

The username field should be blanked out and you need only enter the password of 999

YSB Enivronmental Chambers IP#.txt

| Chamber | IP          |
|---------|-------------|
| C130B   | 10.85.24.34 |
| C132D   | 10.85.24.36 |
| 109A    | 10.85.20.20 |
| 127A    | 10.85.20.18 |
| 138A    | 10.85.20.22 |
| 138E    | 10.85.20.24 |
| 205D    | 10.85.16.36 |
| 209AA   | 10.85.16.38 |
| 227A    | 10.85.16.42 |
| 238D    | 10.85.16.44 |
| 305B    | 10.85.12.20 |
| 327A    | 10.85.12.22 |
| 338A    | 10.85.12.24 |
| 348E    | 10.85.12.26 |
| 419C    | 10.85.8.37  |
|         |             |

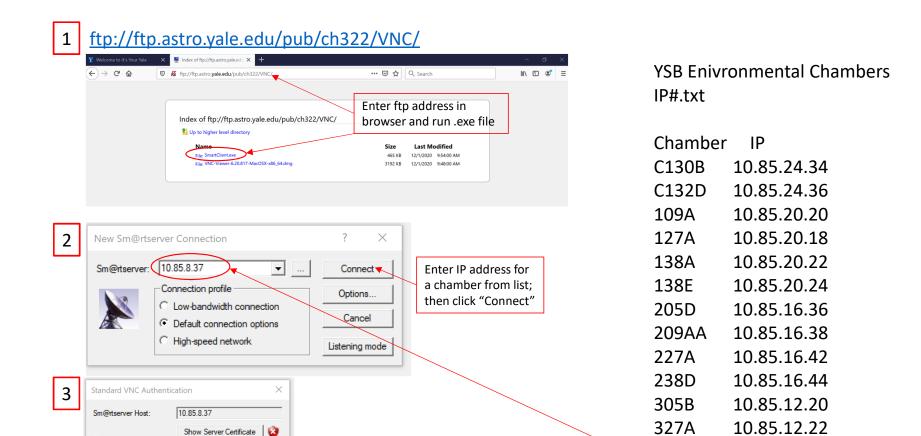

Enter password 999 and click "OK"

10.85.12.24

10.85.12.26

10.85.8.37

338A

348E

419C

Thumbprint:

User name:

▼ Encrypt communication

81 D6 A3 EA 16 3C 11 19 68 3A 0E 48 5B 1E A3 FD 7D 73 2F 64

Cancel

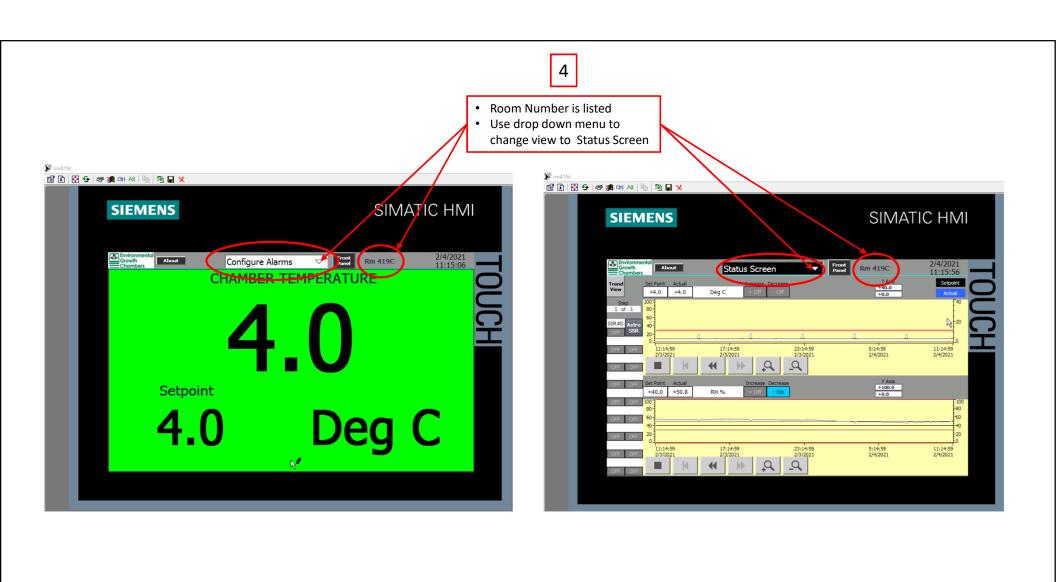